# 통합정보시스템 사용자 설명서

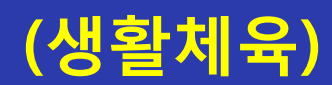

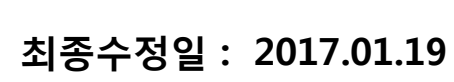

버전 : 1.1

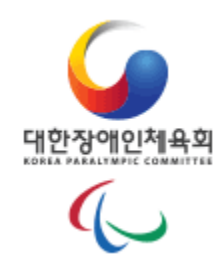

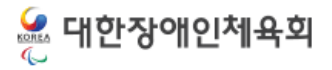

### 통합정보센터 등록신청 2019년 1월 2019년 1월 21일 1월 21일 1월 21일 1월 21일 1월 21일 1월 21일 1월 21일 1월 21일 1월 21일 1월 21일 1월 21일 1월 21일

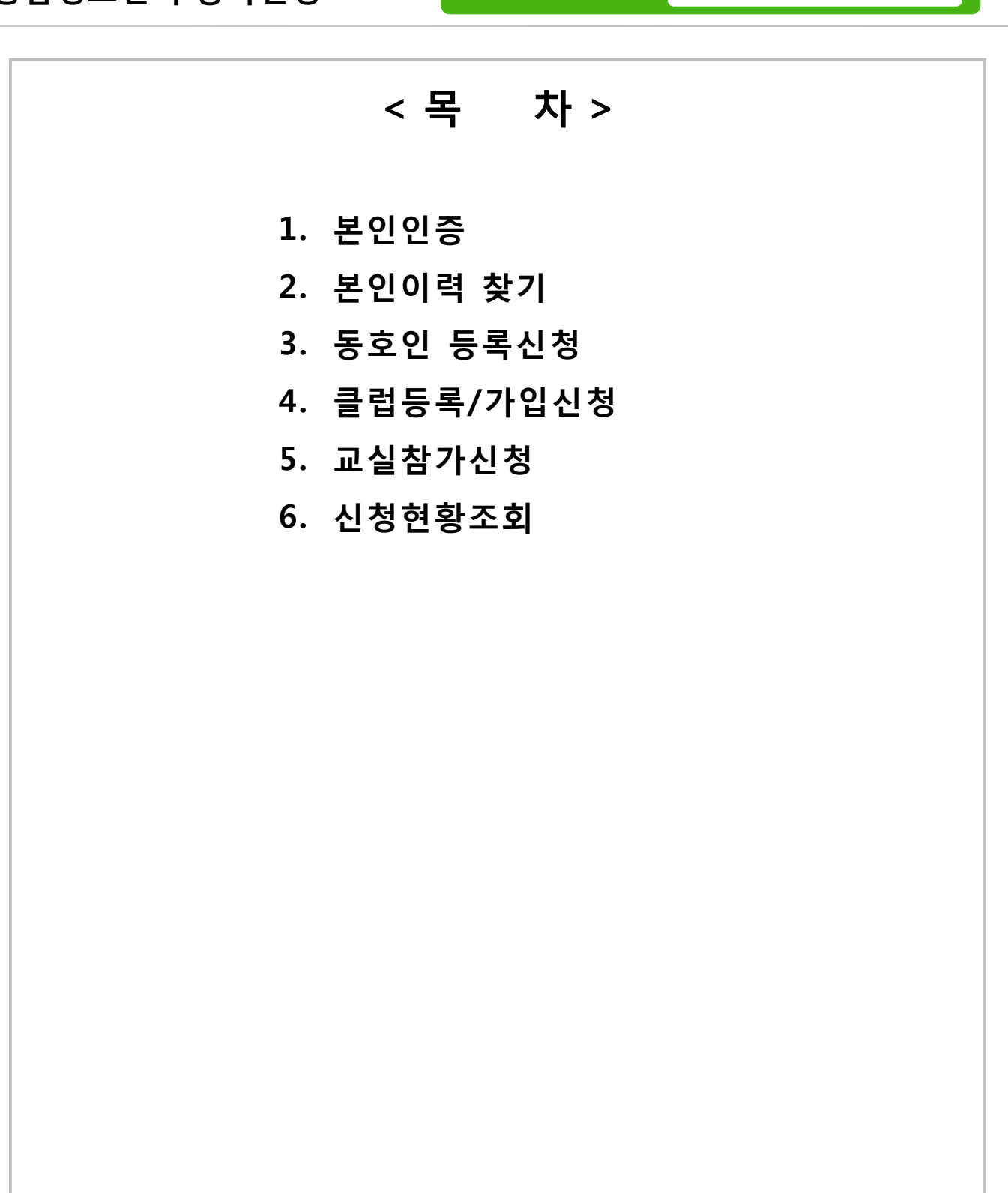

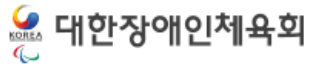

# 1. 본인인증 1.1 휴대폰 인증 1.2 아이핀 인증 1.2.1 아이핀 발급안내

### • 개인정보 보호법 적용 관렦 본인인증 절치도입

- 기존의 ID/PW 및 회원정보를 사용하지 않고 본인인증을 이용
- 회원정보를 관리하지 않아 매 접속 시 항상 본인인증 절차를 통하여 사이트 이용 가능

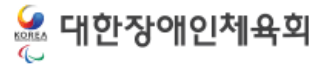

### 1.1.휴대폰 인증

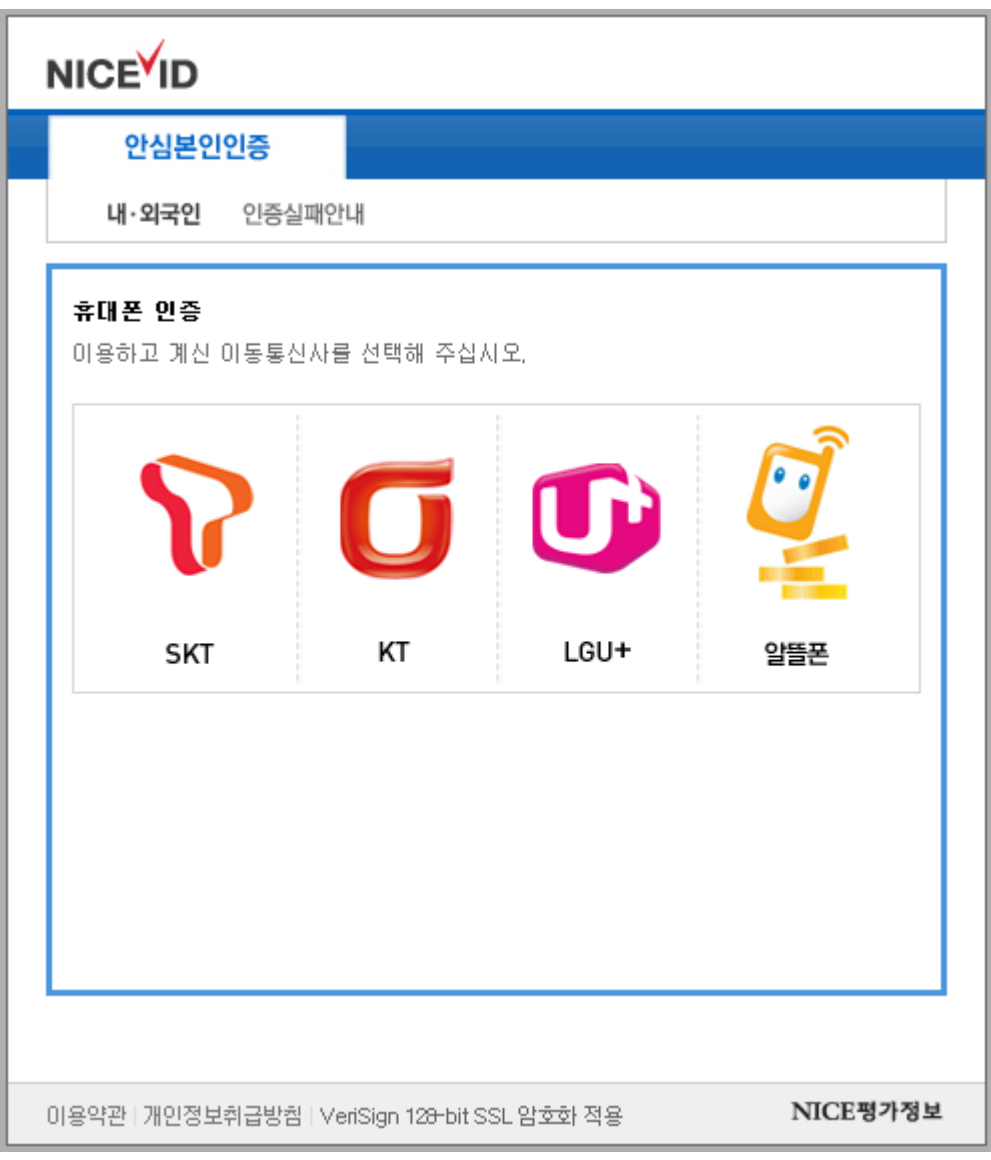

### • 휴대폰 인증

본인명의로 가입된 휴대폰으로 본인인증을 하는 방법

 타인의 휴대폰으로는 인증이 불가하므로 반드시 본인 명의로 가입된 휴대폰을 이용해서 인증이 가능하다.

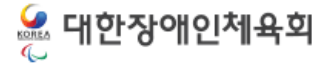

### 1.2.아이핀 인증

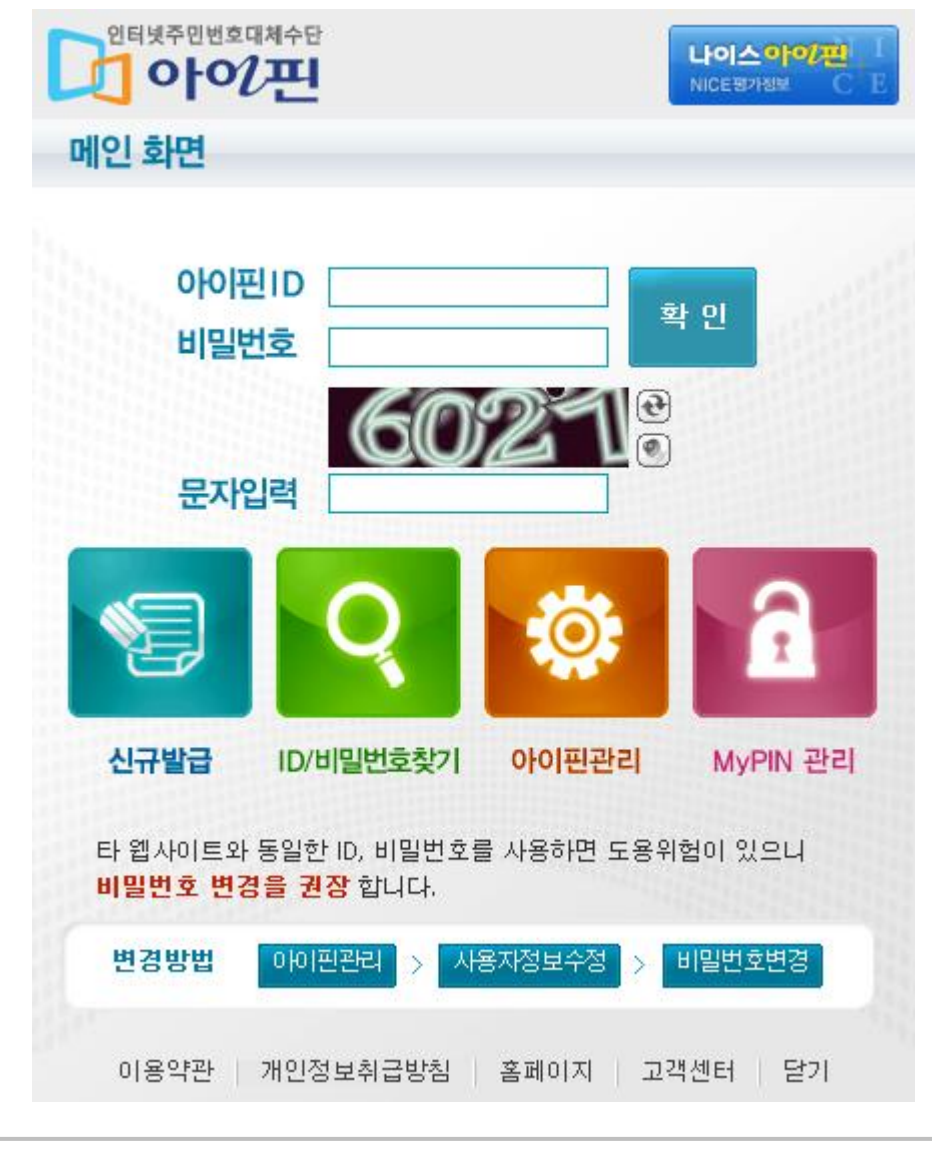

• 아이핀 인증

본인명의로 가입된 아이핀 계정으로 본인인증을 하는 방법

✔ 본인명의 휴대폰이 없을 경우 아이핀을 이용하여 본인인증이 가능하다.

### 1.2.아이핀 인증

1.2.1 아이핀 발급안내

### • 발급 방법 : 신원 확인 후 발급(온라인 혹은 주민센터 방문)

### • 신원확인 방법

✔ 일반/미성년자(주민등록증 미소지자)의 경우

1. 공인인증서

2. 본인 및 세대원의 주민등록증 발급일자(공공아이핀센터 홈페이지)

 3. 대면확인(신분증 지참 후 발급기관 방문 > 보통 읍/면/동 주민센터 방문) ✔ 만 14세미만 미성년자의 경우

1. 법정대리인의 공인인증서(공공아이핀센터 홈페이지)

2. 등본에 기재된 세대원의 주민등록증 발급일자(공공아이핀센터 홈페이지)

3. 대면확인(법정대리인이 신분증 지참 후 읍/면/동 주민센터 방문)

### • 발급처

공공아이핀센터(02-818-3050, http://www.gpin.go.kr) / 주민센터

서울신용평가정보(1577-1006, [http://sci.co.kr\)](http://sci.co.kr/)

나이스평가정보(1600-1522, [http://www.niceinfo.co.kr\)](http://www.niceinfo.co.kr/)

코리아크레딧뷰로(02-708-1000, http://www.koreacb.com)

### • 주의사항

 일반 성인은 4개 기관에서 발급이 가능하지만, 미성년자 및 외국인은 공공아이 핀센터/ 주민센터에서만 발급이 가능

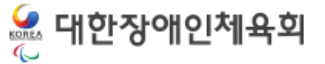

## 2. 본인이력 찾기

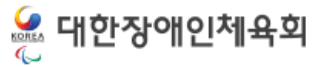

2.본인이력 찾기

### **• 본인이력찾기**

▲ > 등록신청 > 본인이력찾기

### 본인이력창기 안내

2016년 부터는 본인인증(아이핀 인증, 본인명의 휴대폰인증)을 통해서 온라인 등록신청방식으로 운영됨에 따라 과거에 등록된 이력을 조회하여 그 정보를 기반으로 등록신청을 하셔야 합니다.

이를 위해서 이름, 생년월일, 성별이 일치하는 자료가 아래에 표시되며 그 중에서 본인의 정보가 맞는 항목을 선택하여 등록된 이메일이나 핸드폰번호로 인증번호를 전송하여 확인하는 방식으로 과거 이력을 찾을 수 있습니다.

만약 과거에 등록된 이력이 있는데 본인이력을 챃지 않고 신규로 등록신청을 할 경우 과거에 대회에 참가한 경기실적이나 과거 이력이 연계되지 않아 불이익이 발생할 수 있으니 반드시 본인의 이력을 찾으시기 바랍니다.

과거에 등록된 핸드폰이나 이메일을 현재 사용할 수 없는 경우에는 "경기단체 확인요청"을 클릭하여 경기단체에 본인 확인 요청을 하십시오. 요청이 승인되면 자동으로 과거에 등록된 이력이 연계됩니다.

### 신상정보 등록이력 (이름/생년월일/성별이 일치하는 신상정보)

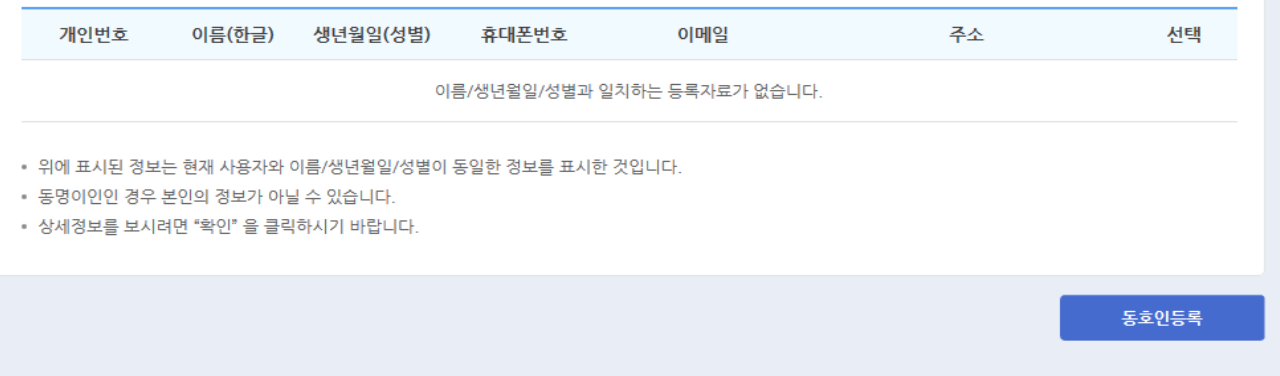

Velodrome, Olympic-Ro 424, Songpa-Gu, Seoul Korea(05540) Copyright @2016 KPC, ALL RIGHT RESERVED

- 본인이력찾기는 과거에 등록된 이력을 본인 인증 한 사용자 정보와 연결하는 과정으로 만약 과거에 등록된 이력이 있음에도 불구하고 본인이력찾기를 하지 않고 신규로 등록 한 경우에는 과거에 등록된 이력이 연계되지 않기 때문에 경기실적, 등록이력 등의 정 보가 연계되지 않으므로 반드시 본인 이력찾기 과정이 필요하다.
- 현재 본인 인증을 통해 접속한 사용자의 이름, 생년월일, 성별이 일치하는 자료가 화면 에 표시되면 만약 본인의 정보와 일치할 경우 리스트 제일 우측의 "선택" 버튼을 클릭 하여 본인 확인 절차를 거치거나 경기단체에 본인확인 요청을 진행한다.
- 상태값은 선택,등록됨,처리중,승인완료,승인거부가 있다.
- 각각의 상태값을 클릭 시 상태값에 대한 설명이 표시가 된다.

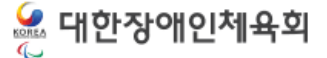

# 3. 동호인 등록신청 3.1 약관동의 3.2 신청서 작성

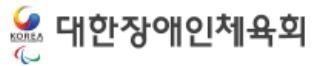

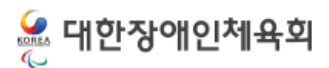

취소

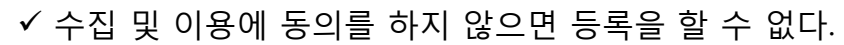

### ✔ 회원가입에 필요한 약관을 읽고 확인을 클릭한다.

## • 약관동의

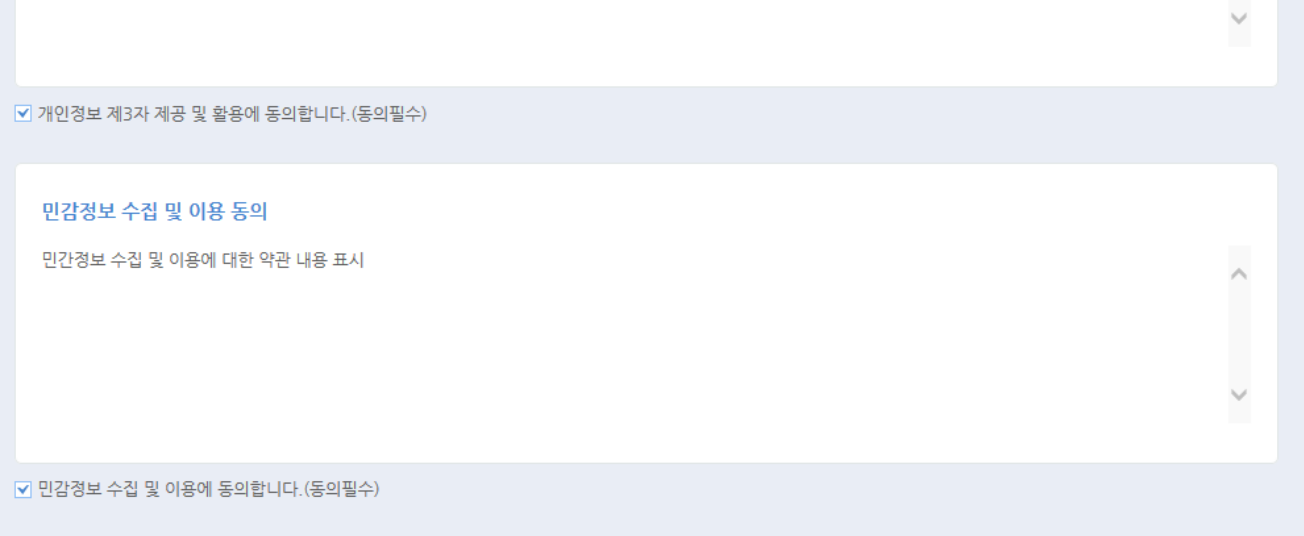

확인

### 개인정보 제3자 제공 및 활용

민간정보 수집 및 이용에 대한 약관 내용 표시

☑ 개인정보 수집 및 이용에 동의합니다. (동의필수)

개인정보 재3자 제공 및 활용에 대한 약관 내용 표시

개인정보 수집 및 이용

3.1.약관동의

### ○ 약관동의

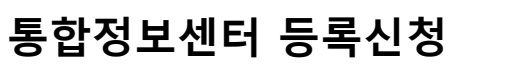

### 3.동호인 등록신청

**▲** > 등록신청 > 약관동의

 $\rightarrow$ 

### 3.2.신청서작성

○ 동호인 등록신청

▲ > 등록신청 > 동호인등록신청 > 신청서작성

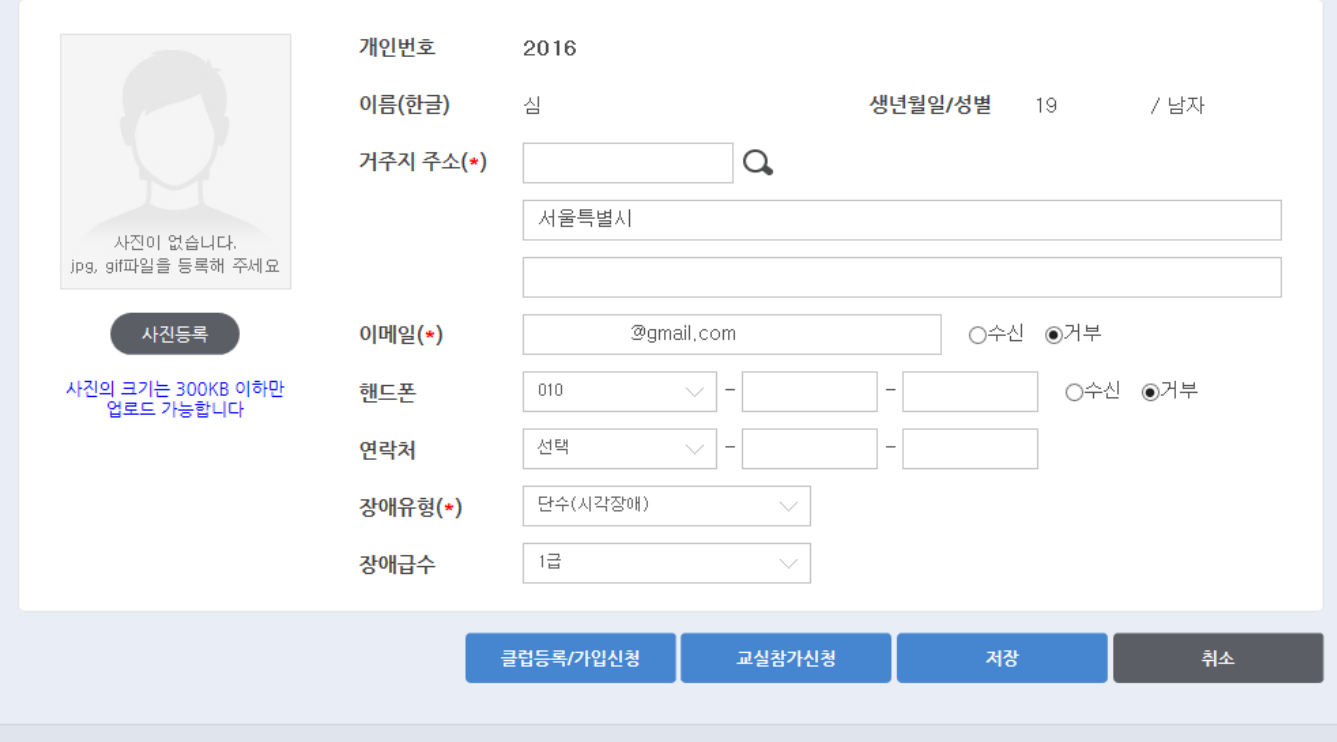

Velodrome, Olympic-Ro 424, Songpa-Gu, Seoul Korea(05540) Copyright @2016 KPC, ALL RIGHT RESERVED

• 신청서작성

- 본인 인증 후 신용평가기관에서 수신한 이름, 생년월일, 성별은 자동으로 표시된다.
- ✔ 이름(한문)은 입력칸에 한글을 입력하고 키보드에서 한자키를 눌러서 원하 는 한자를 선택한다.
- ✔ 이름(영문)은 여권에 기재된 영문이름을 입력한다.
- ✔ 회원가입에 필요한 내용을 입력하고 저장을 클릭한다.

# 4. 클럽등록/가입신청 4.1 클럽검색 4.2 클럽등록신청 4.3 클럽가입신청

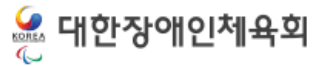

### 4.1.클럽검색

**o 등록클럽조회** ▲ > 등록신청 > 클럽등록신청 종목 선택 시도 선택  $\diagdown$ 선택 시군구 선택 장애유형  $\checkmark$ 등록년도 2017 클럽명 조회 □ 소속클럽이 없습니다. (대회에 참가하는 동호인이 소속클럽이 없을 경우 대회에 참가하려는 종목과 시도를 선택 후 체크하시고 조회를 클릭하세요.)

### 클럽 목록(검색된 클럽수 : 7)

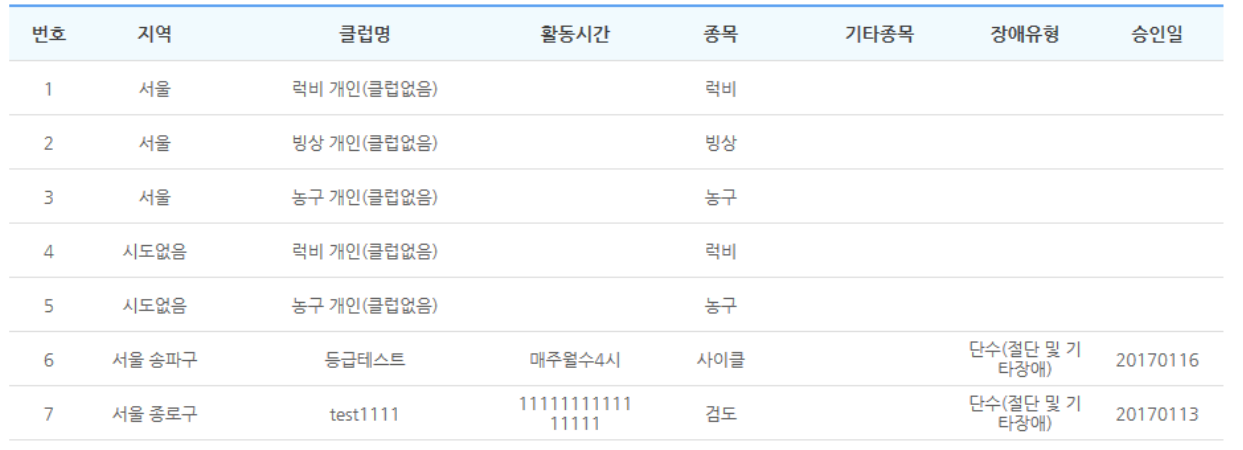

- 과거에 생활체육정보센터에 등록된 클럽 정보는 더 이상 사용할 수 없다
- 현재 이후 부터는 클럽 정보를 등록한 다음 매년 승인 절차를 거쳐야 한다.
- 신규 클럽을 등록하기 위해서는 "클럽생성" 버튼을 클릭한다.
- 대회에 참가하는 동호인이 소속클럽이 없을 경우 대회에 참가하려는 종목, 시도를 선택 후 [소속클럽이 업습니다] 항목을 체크하면 자동으로 해당종목에 [클럽없음] 클럽이 생성되고 가입신청을 진행해야 한다.

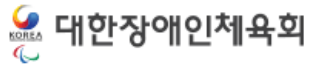

### 4.2.클럽등록

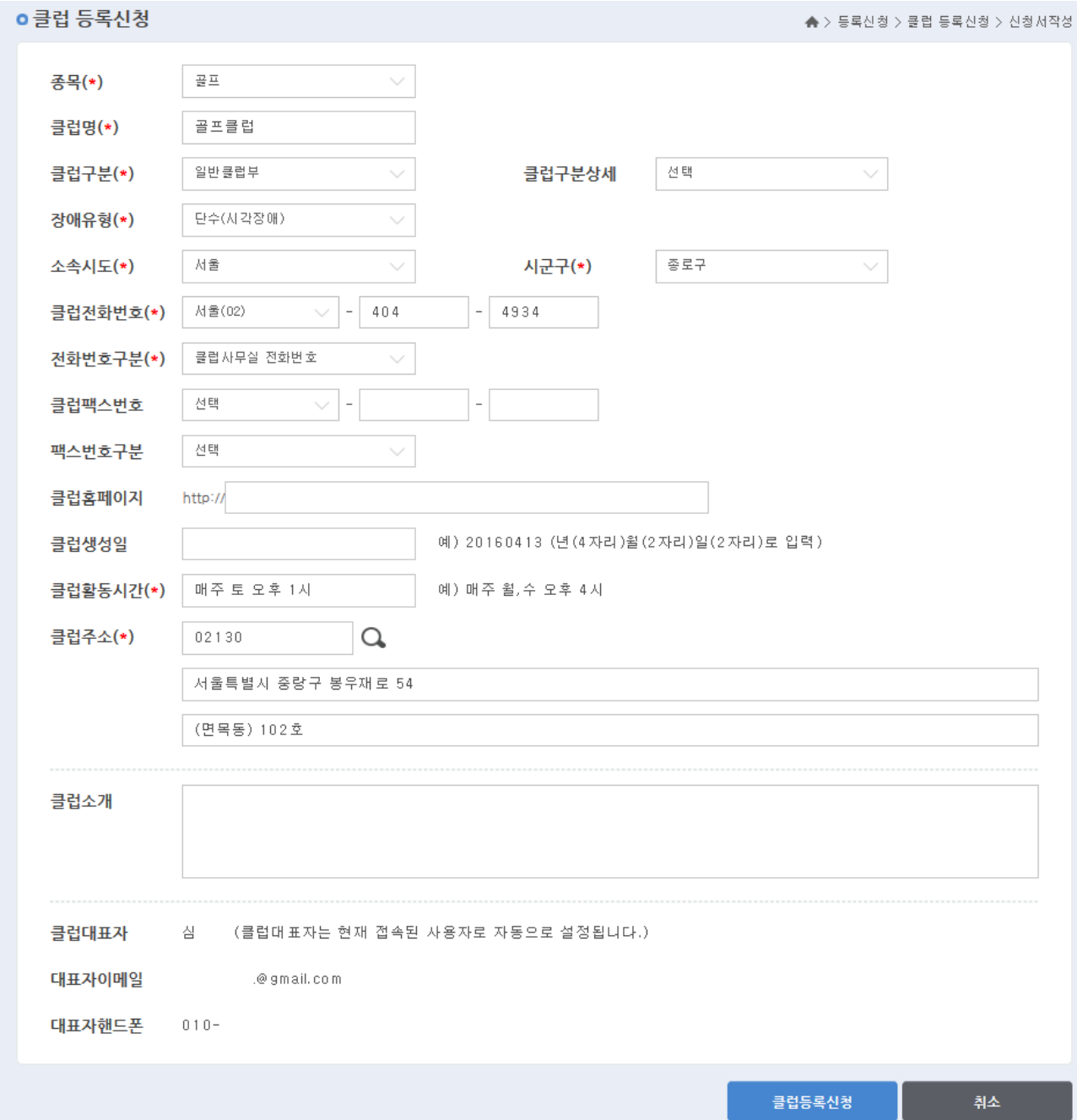

- 클럽대표자는 현재 접속된 사용자로 자동 설정된다.
- 

### 4.3.클럽가입신청

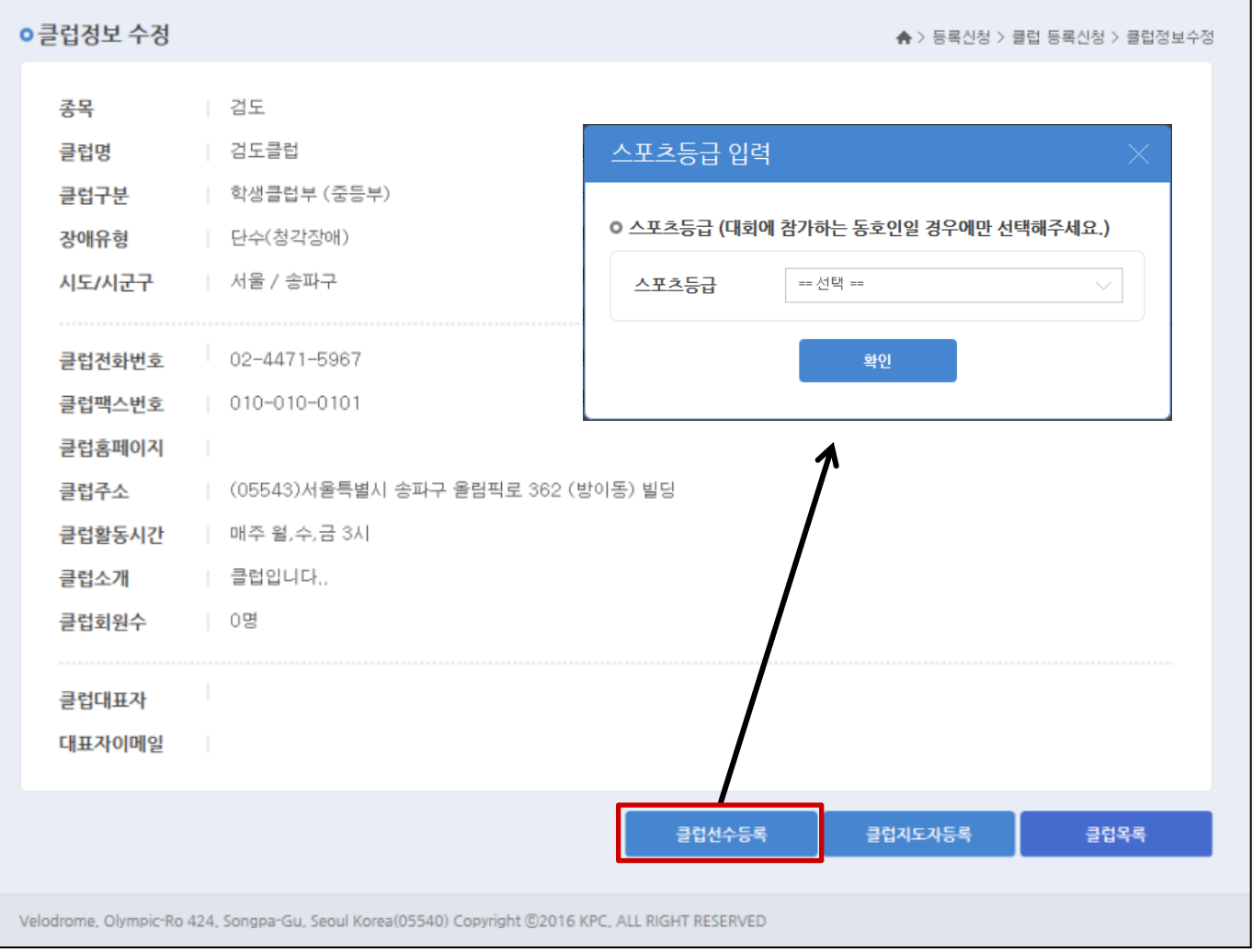

- 가입할 클럽을 조회 후 클럽 명을 선택한 다음 클럽의 선수나 지도자로 등록한다.
- [클럽선수등록] 버튼을 클릭 시 스포츠등급을 입력 창이 보여지며 스포츠등급은 대회에 참가하는 동호인일 경우에는 반드시 입력 해야한다. (일반 클럽회원의 경우에는 입력하지 않고 확인을 눌러 진행하면 된다.)
- 클럽 동호인 및 클럽지도자는 매년 등록신청을 해야하며 정해진 승인 절차에 따라 승인인 완료된 경우 해당 년도의 동호인 및 클럽지도자로 확정된다.

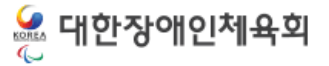

## 5. 교실참가신청

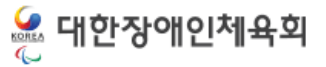

▒ 대한장애인체육회

### 5.교실참가신청

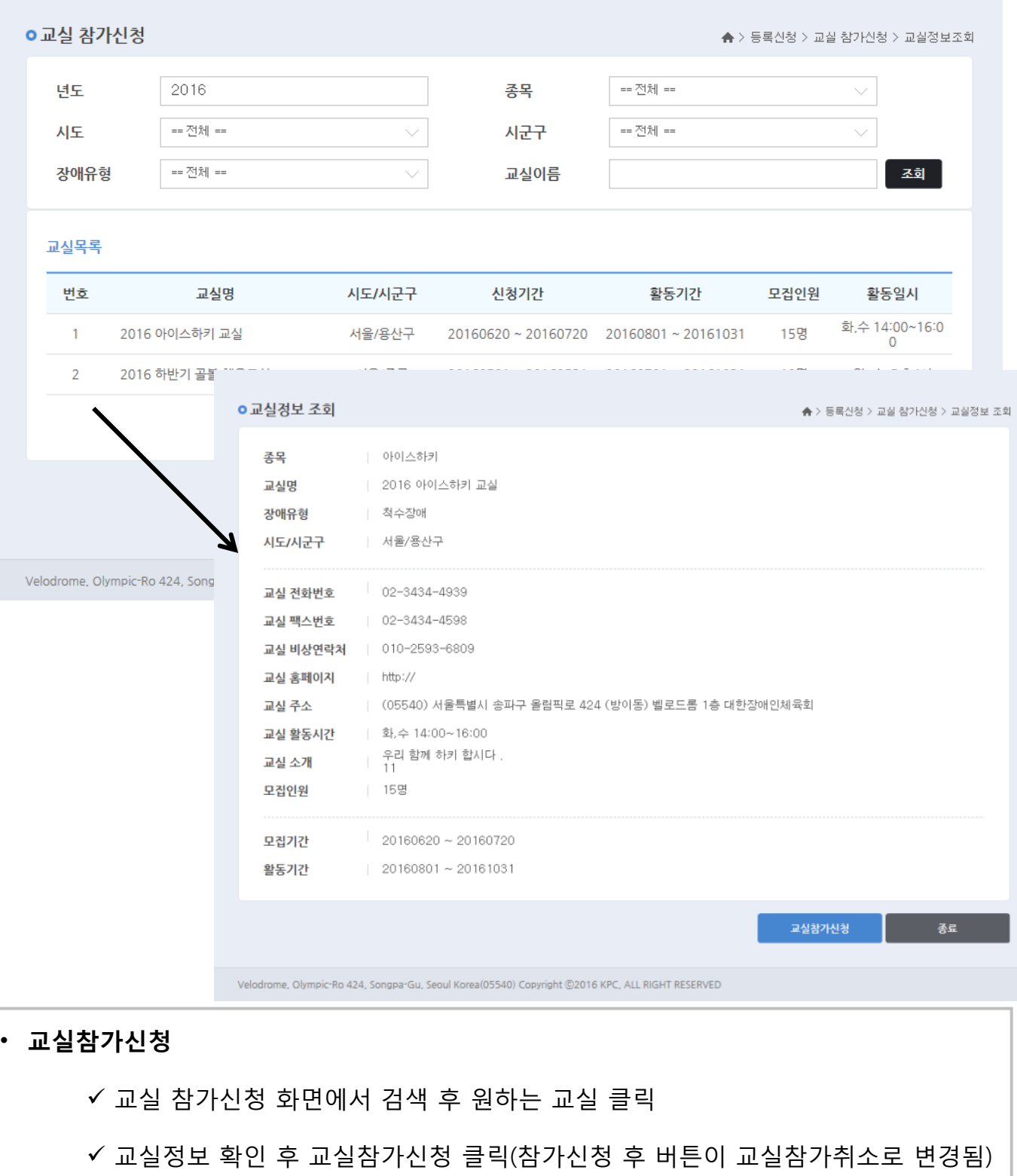

## 6. 신청현황조회

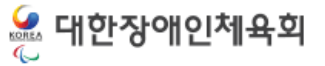

### 6.신청현황조회

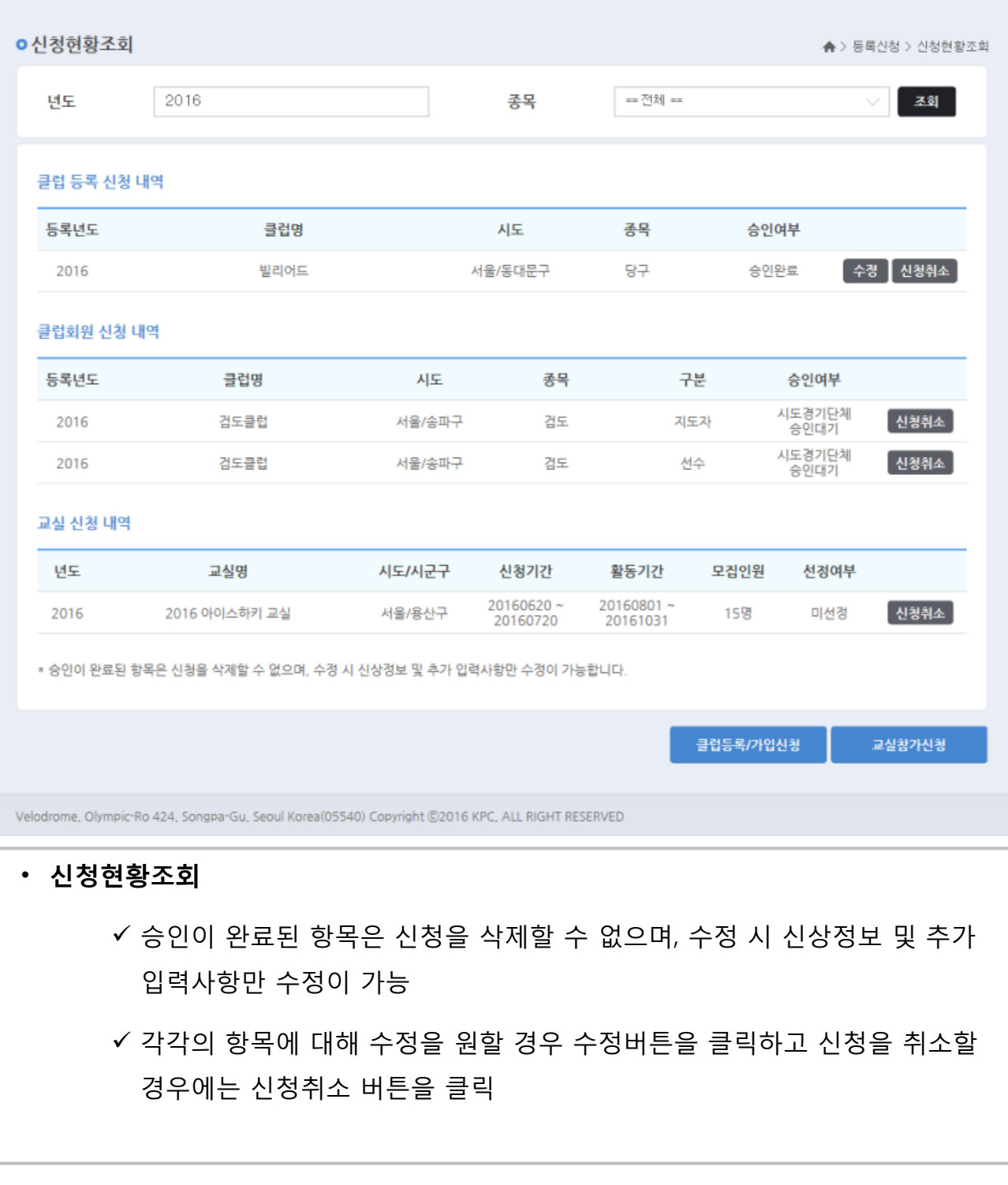

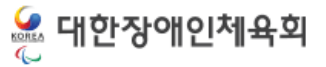